#### **Mine Data Retrieval System 3.0 User's Help Guide**

**Welcome to Mine Data Retrieval System's User Guide. This guide may be used as a resource to assist you with navigating the system and ensure information is readily available.** 

#### **User Tips:**

- Use the underscore symbol (  $\_$ ) when searching for names with more than one word where a space would be; this will narrow your search to just the words used.
- Datasets under Explore MSHA Datasets are updated every Friday evening providing the most recent information available.
- To search for Abandoned Mines please use the Abandoned Mines link under the Mine Name search field.
- To view the MSHA At A Glance and Fatalities by State, please use the drop-down list under Other MSHA Datasets.

#### **Below are the latest changes to MDRS, as 3/1/2022:**

- Mine Employment/Production Report Quarterly tab: Grand Totals REMOVED
- All grids have export functions of PDF and Excel
- Calendar year column was added Top 20 citation report

This Help Guide will continue to address issues based on customer feedback.

#### **For questions, please contact [mshadata@dol.gov.](mailto:mshadata@dol.gov)**

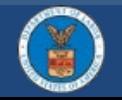

#### @USDOL#MSHA

#### **MDRS 3.0 Help Guide – Table of Contents**

<span id="page-1-0"></span>**Guide Pages:** 

[MDRS Landing Page](#page-2-0) 

[Mine Information Report](#page-3-0) 

[Overview Report](#page-4-0) 

[Mine Accidents Report](#page-5-0) 

[Inspections Report](#page-6-0)

[Violations Report](#page-7-0) 

Health [Samples Report](#page-8-0) 

[Mine Employment/Production Report](#page-9-0) 

[S&S Calculator](#page-10-0) 

[POV Monitoring Tool](#page-11-0) 

[VPID Report](#page-12-0) 

[Advanced Search Report -](#page-13-0) Mines

[Advanced Search Report – Contractors](#page-14-0) 

[Explore MSHA Datasets](#page-15-0) 

**How to Videos (located throughout this Guide):**  [How do I navigate the MDRS? An Overall Review?](https://www.youtube.com/watch?v=O4JgGjPfOes&feature=youtu.be)  [How do I determine which data/reports are available](https://www.youtube.com/watch?v=YMJZBcBwGkM&feature=youtu.be)  for a mine? [How do I search for multiple mines at the same time?](https://www.youtube.com/watch?v=SzvWh4GKnyA&feature=youtu.be)  [How can I view the inspection history and details for a](https://www.youtube.com/watch?v=HD55hy_UoTI&feature=youtu.be)  mine? [How do I lookup injury rates for a mine?](https://www.youtube.com/watch?v=hUNntpnn_70&feature=youtu.be)  How do I find the violation history for a mine? [How do I find quarterly employment/production](https://www.youtube.com/watch?v=emI-_omp0uA&feature=youtu.be)  numbers for a mine? How do I lookup Mine ID number(s) for a contractor? How do I search for a contractor if I don't know the

contractor ID?

How do I export or print?

How do I exclude abandoned mines?

2 and 2 and 2 and 2 and 2 and 2 and 2 and 2 and 2 and 2 and 2 and 2 and 2 and 2 and 2 and 2 and 2 and 2 and 2 and 2 and 2 and 2 and 2 and 2 and 2 and 2 and 2 and 2 and 2 and 2 and 2 and 2 and 2 and 2 and 2 and 2 and 2 and

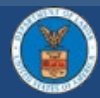

### **MDRS Landing Page**

<span id="page-2-0"></span>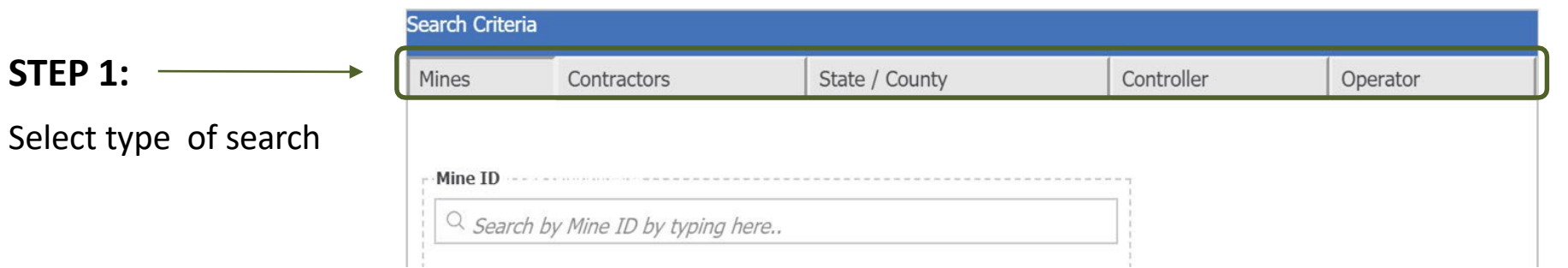

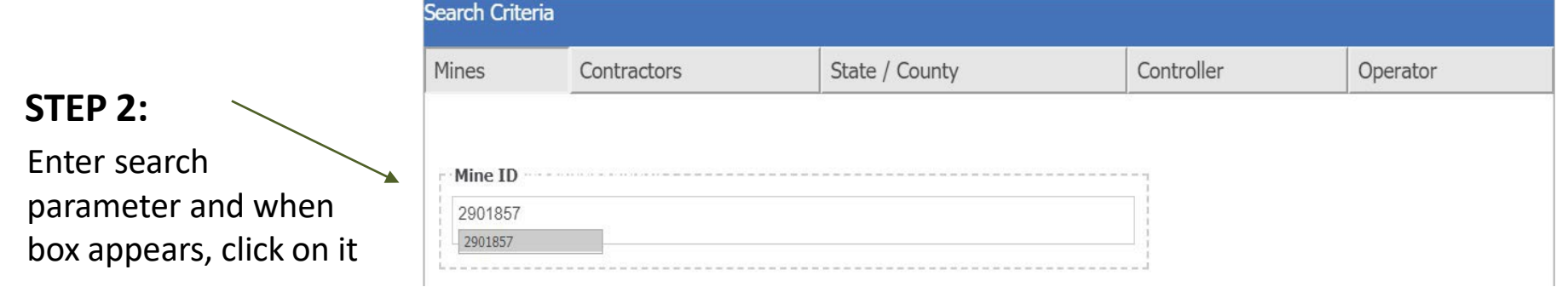

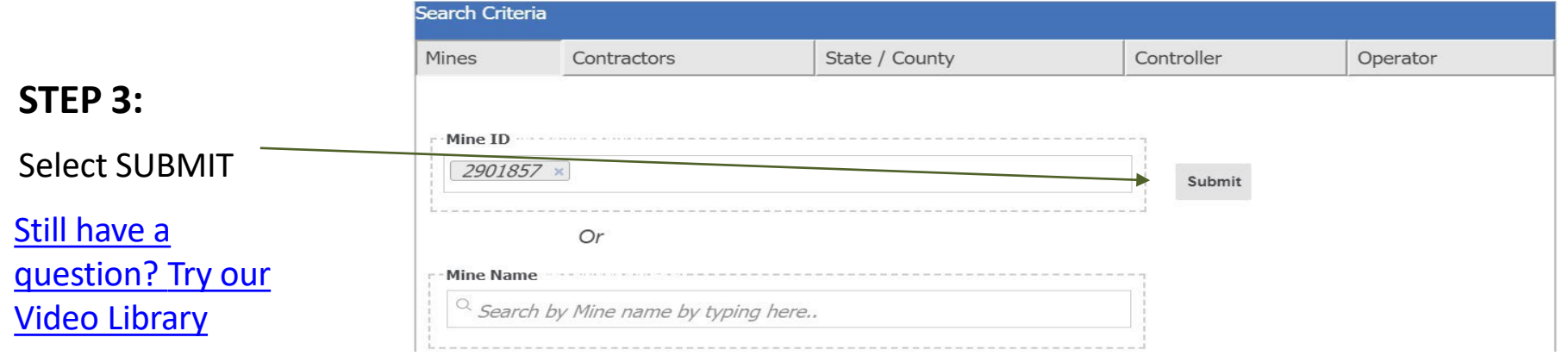

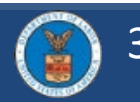

# <span id="page-3-0"></span>[Still have a question?](#page-1-0) **Mine Information Report** Try our Video Library

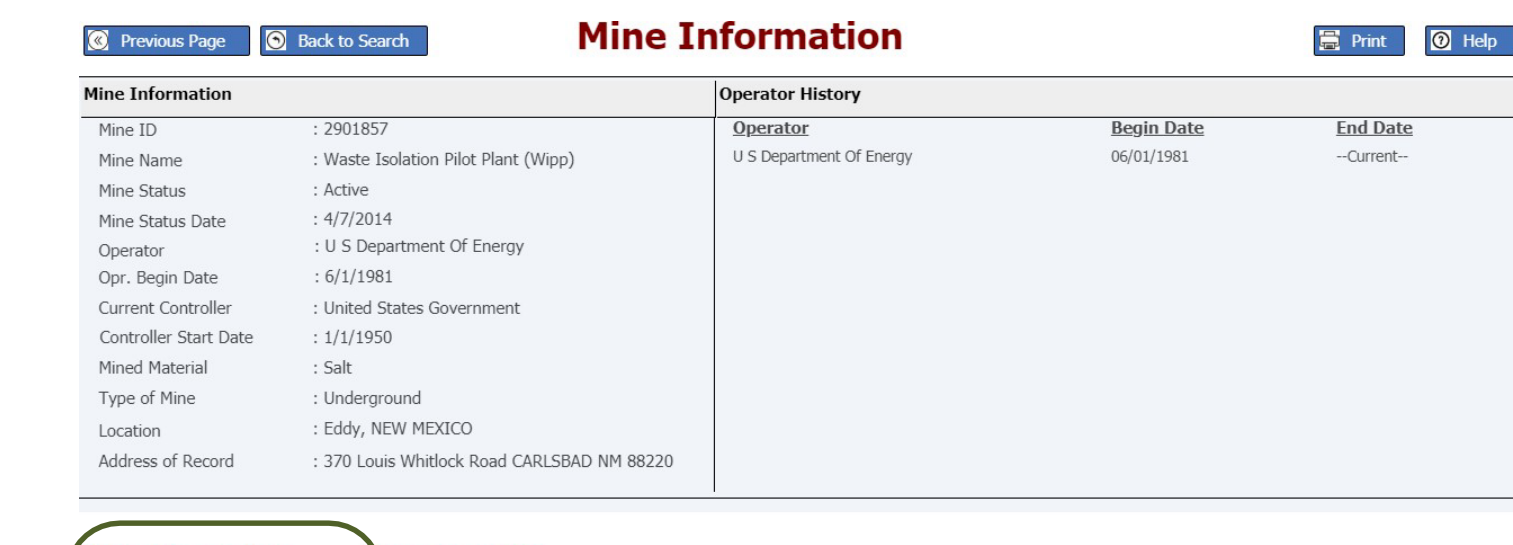

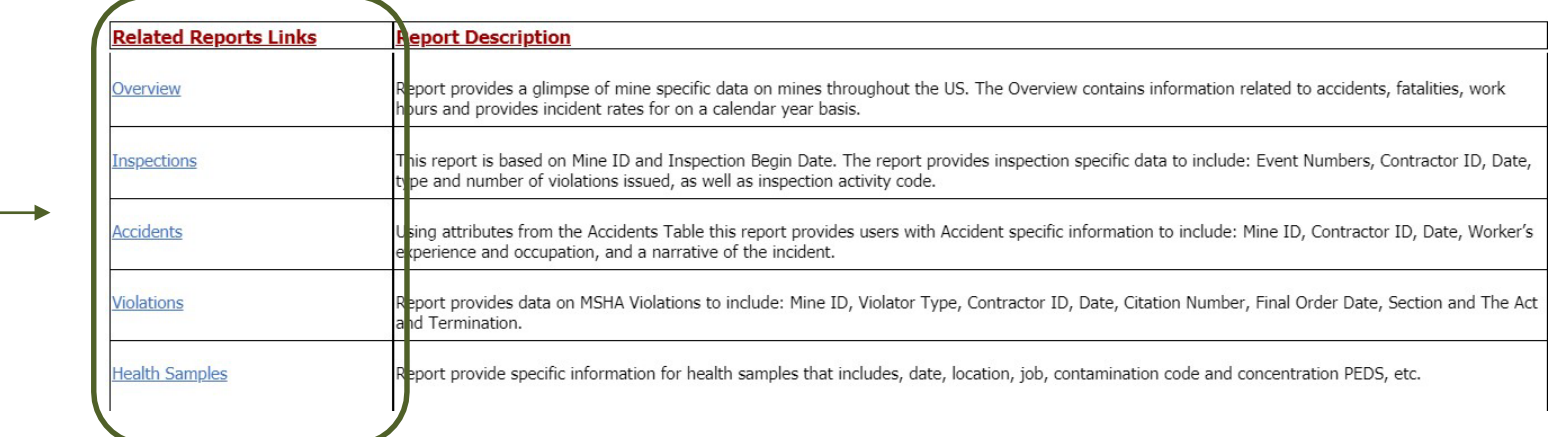

TIP: For printing change page setting to landscape

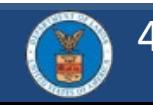

Select a

link to

related

report.

see

<span id="page-4-0"></span>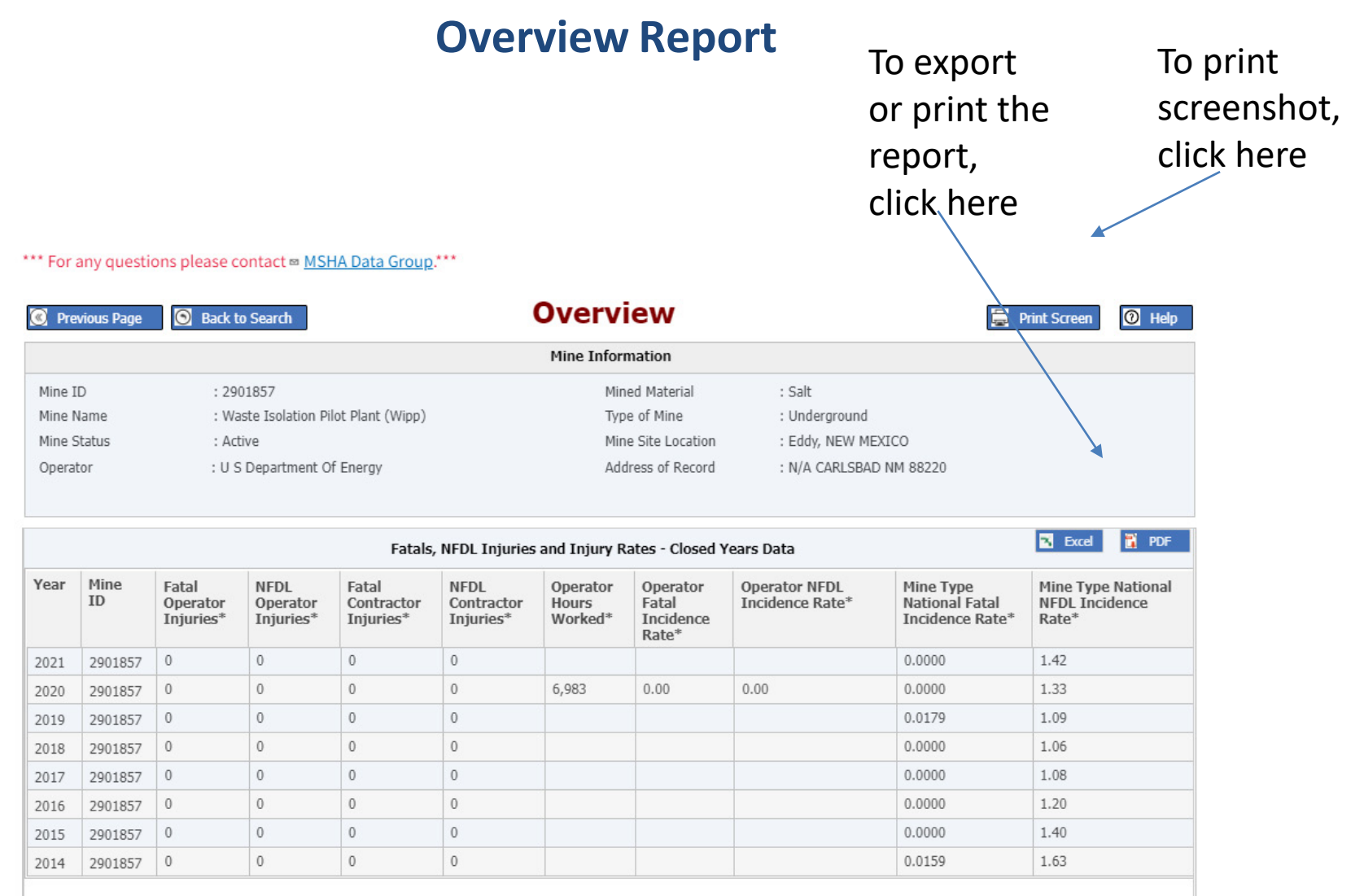

[Still have a question?](#page-1-0)  Try our Video Library

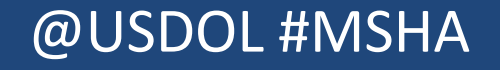

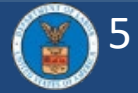

# **Mine Accidents Report** To print a

<span id="page-5-0"></span>Select date range, type in screenshot, screenshot, screenshot, screenshot, or use the calendars. Select Print button. \*\*\* For any questions please contact . MSHA Data Group.\*\*\* **Accidents Back to Search Print Screen**  $\overline{O}$  Help **C** Previous Page Mine Information Mine ID 4606618 Mined Material : Coal (Bituminous) Mine Name Gateway Eagle Mine Type of Mine : Underground To export or Mine Status Active Location : Boone, WEST VIRGINIA Operator Rockwell Mining LLC Address of Record : 1196 Skin Fork Rd Greenwood KY 25208 print the report, select **Accident Date** click here. From: 12/1/2021 匾 2/6/2022 扁 To: Click here to export/print data  $\rightarrow$   $\sqrt{2}$ **Accidents Report** Mine Contractor Date Degree of Classification Occupation Narrative **Total** Mine Job **ID** Injury Experience Experience Experience 12.00 7.00 8.00 4606618 12/28/21 DAYS AWAY MACHINERY Roof bolter, Rock bolter, Pinner, Employee stated EE FROM WORK Mobile roof support operator was bringing EE's stack ONLY  $(MRS)$ steel out of the top the steel came apart from each other and struck EE in the left side hitting EE in the ribs, Employee left the mine site in an ambulance for treatment EE notified us there was no broken bones doctor told EE to take 2 days off.

Still have a question? Try our Video Library

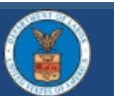

<span id="page-6-0"></span>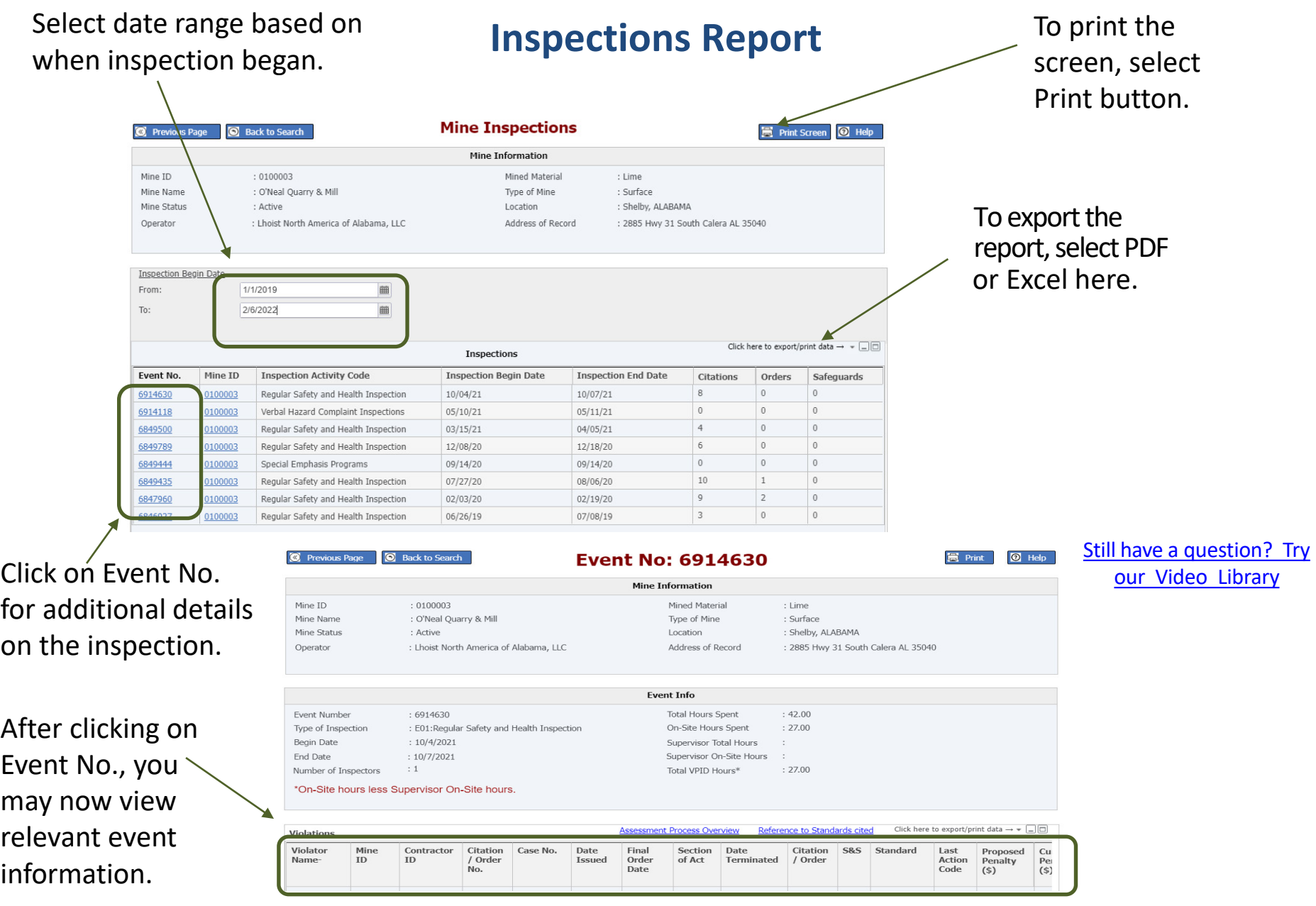

# G

#### **Violations Report**

Still have a question? Try our Video Library

 screen, To print the select Print

#### <span id="page-7-0"></span> Select date range based on button.<br>violation issued date.

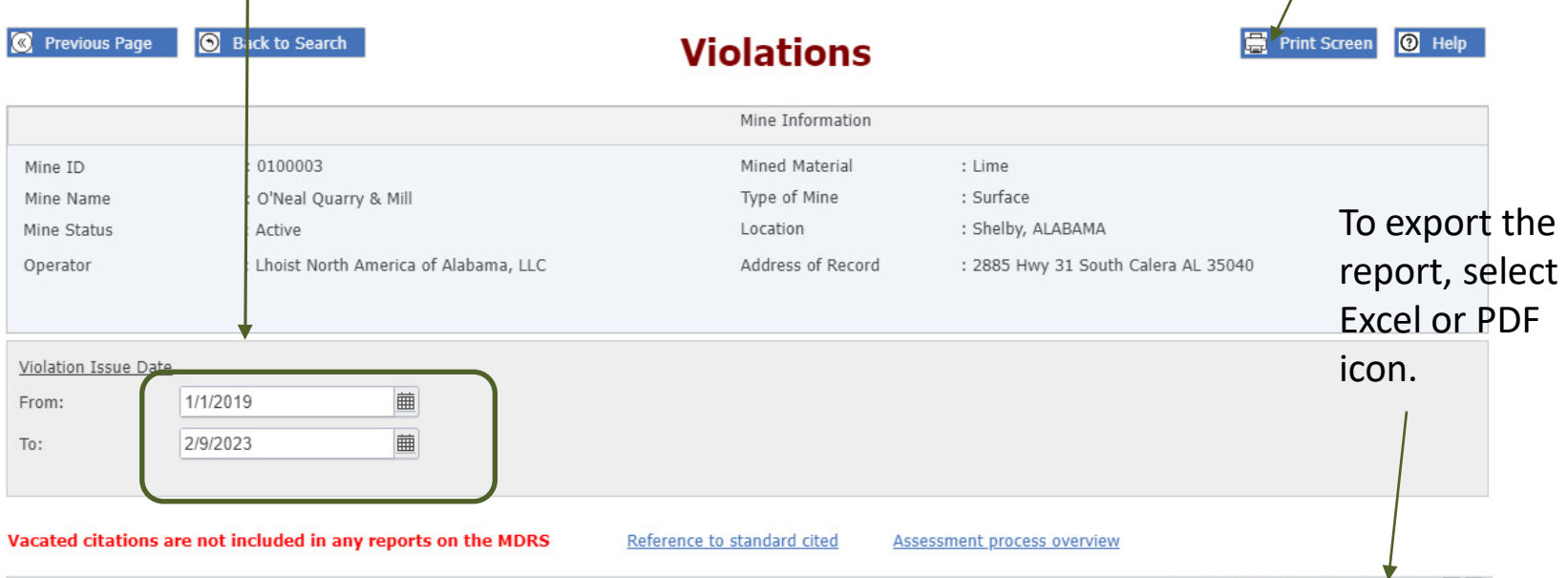

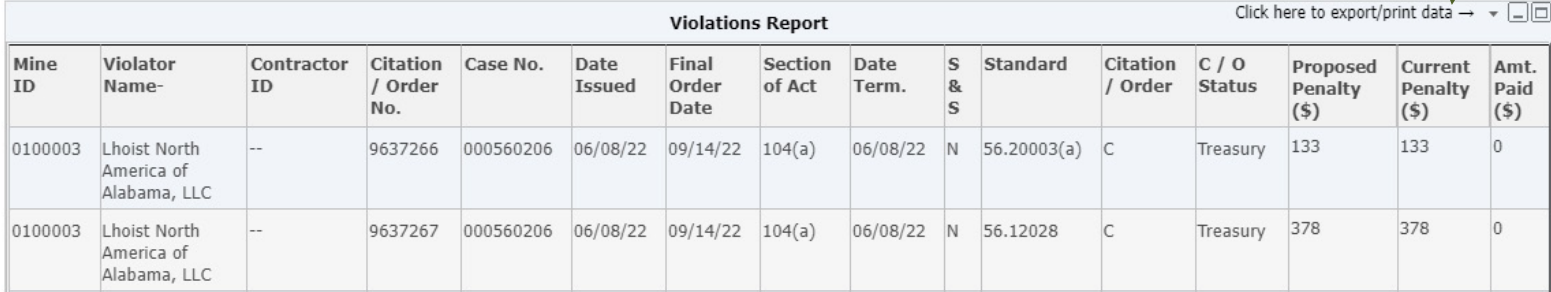

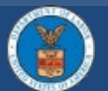

### 8 and 2015 and 2015 and 2015 and 2015 and 2015 and 2015 and 2015 and 2015 and 2015 and 2015 and 2015 and 2016 and 2016 and 2016 and 2016 and 2016 and 2016 and 2016 and 2016 and 2016 and 2016 and 2016 and 2016 and 2016 and

<span id="page-8-0"></span>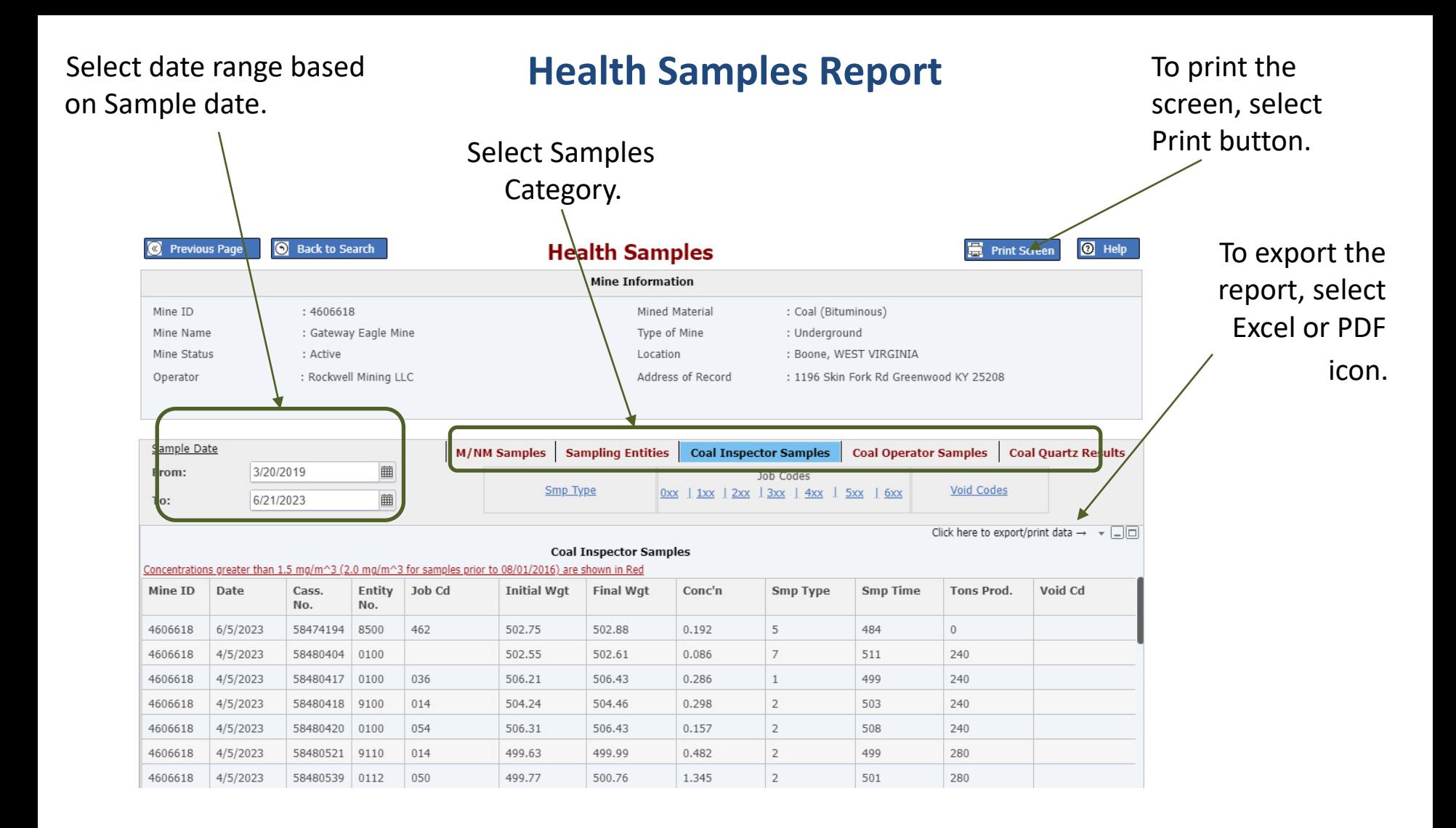

[Still have a question? Try our Video Library](#page-1-0) 

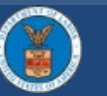

<span id="page-9-0"></span>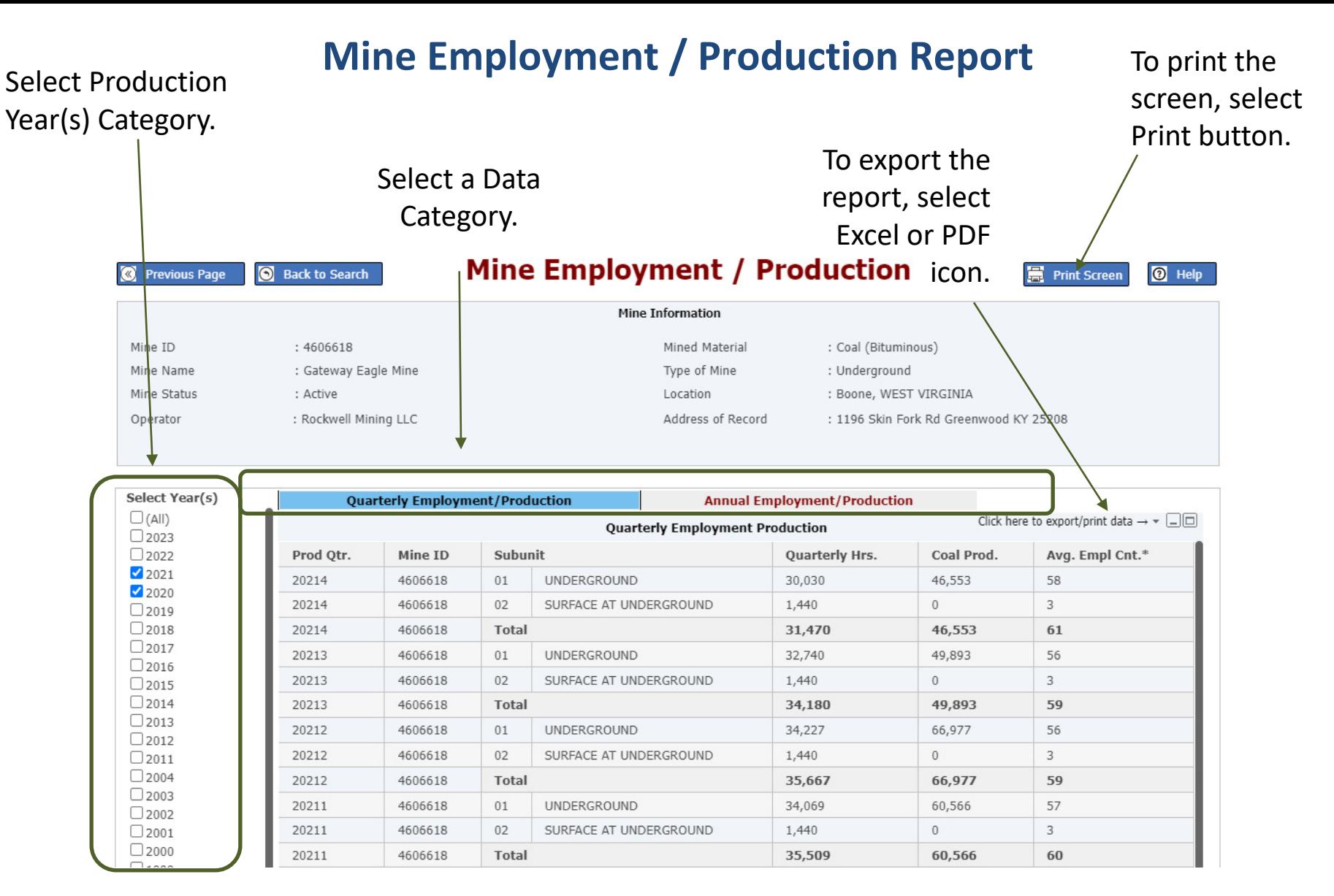

[Still have a question? Try our Video Library](#page-1-0) 

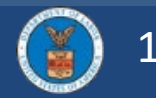

#### **S&S Calculator**

<span id="page-10-0"></span>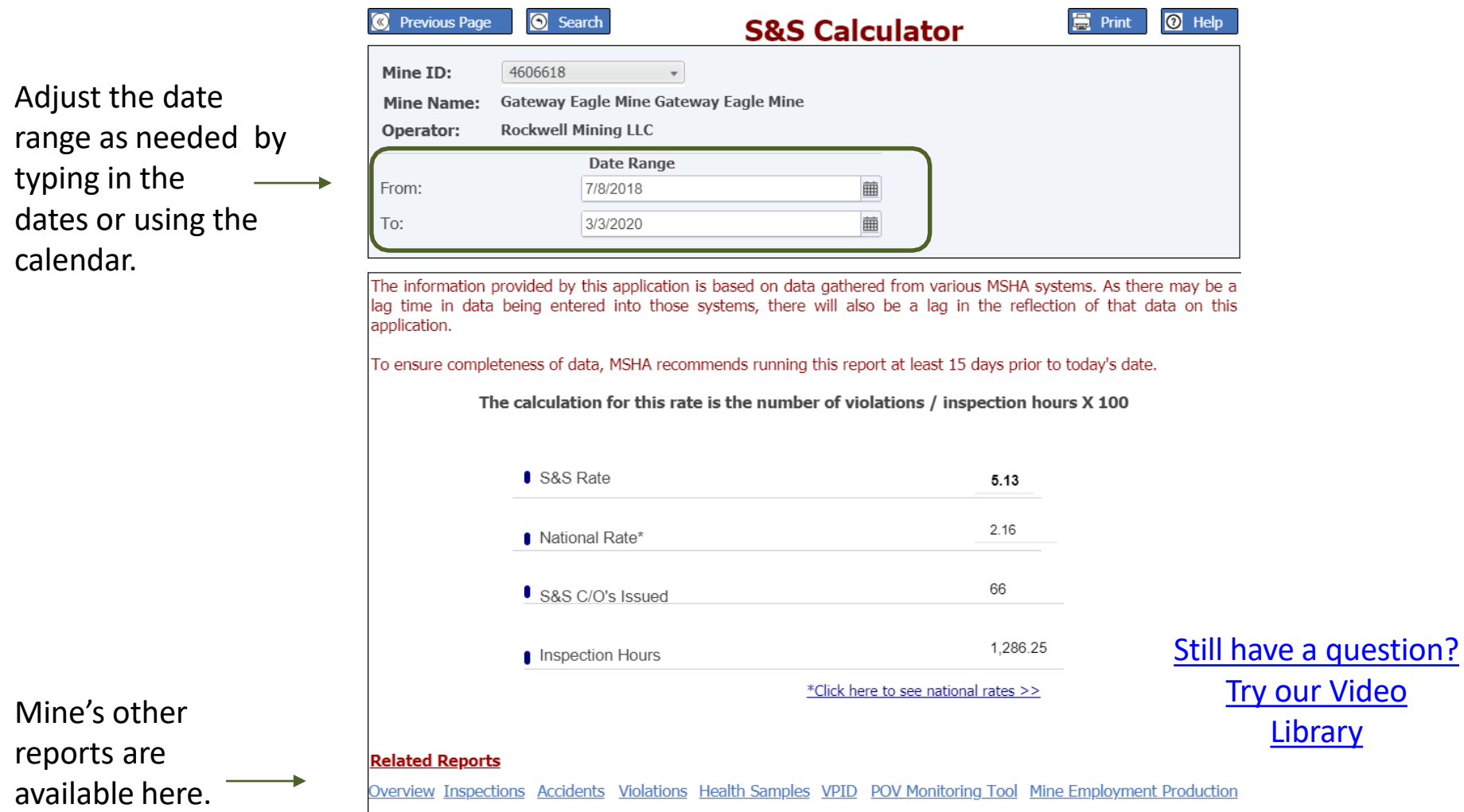

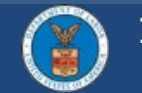

# 11 and 11 and 11 and 11 and 11 and 11 and 11 and 12 and 12 and 12 and 12 and 12 and 12 and 12 and 12 and 12 and 12 and 12 and 12 and 12 and 12 and 12 and 12 and 12 and 12 and 12 and 12 and 12 and 12 and 12 and 12 and 12 an

#### **POV Monitoring Tool**

#### **POV Monitoring Tool**

**O** Help Print

∍

Data Last Refreshed:

1st Qtr:

Four QTR Part 50 Data Range

 $\overline{\phantom{a}}$ 

<span id="page-11-0"></span>**Previous Page 6** Back to Search  $\alpha$ 

The following criteria are used to perform the MSHA review required under 30 CFR 104.2. This on-line tool provides a comparison of a mine's enforcement and injury data against the POV criteria. This data is refreshed monthly. When MSHA runs a POV screening, and a mine meets either Criteria 1 or Criteria 2, the mine will be considered for a POV.

These results are preliminary and do not necessarily reflect complete injury data. Accidents without return to work information will be calculated as lost or restricted work days from the time of the injury to the report run date. This calculation assumes a five day work week and excludes Federal holidays.

**POV Single Source Page** 

Mine ID:

Mine Status:

4606618

Active

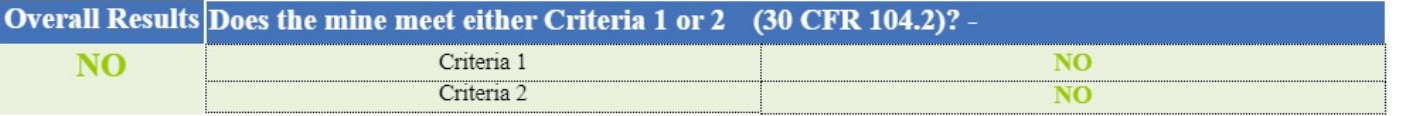

Use the scrollbar to view all the information, including links to the mine's other related reports.

**Library** 

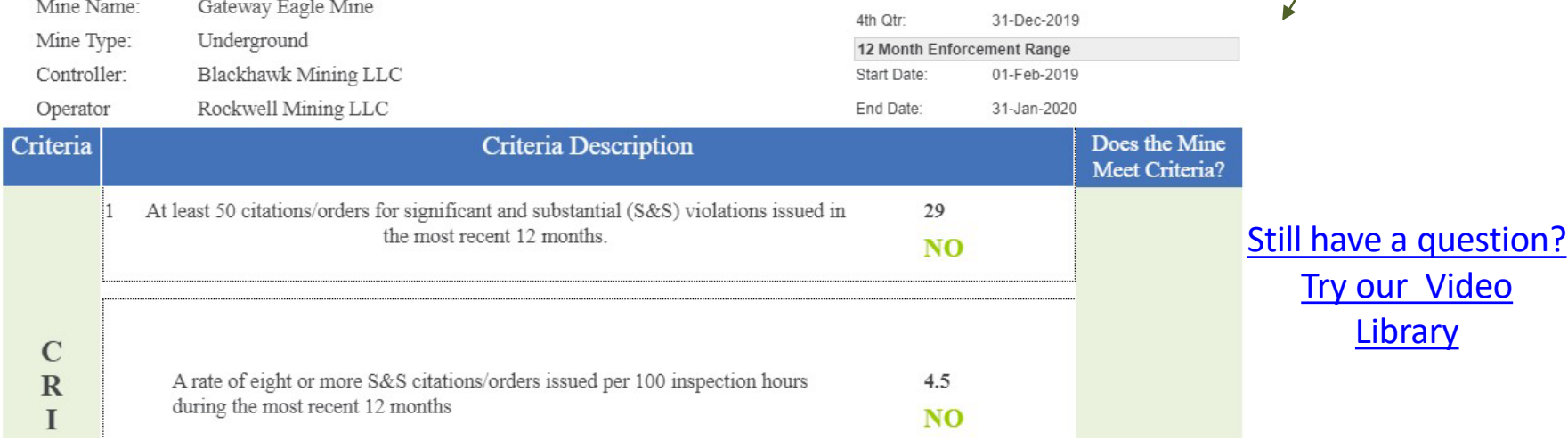

## | @USDOL #MSHA 12

15-Feb-2020

01-Jan-2019

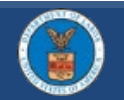

<span id="page-12-0"></span>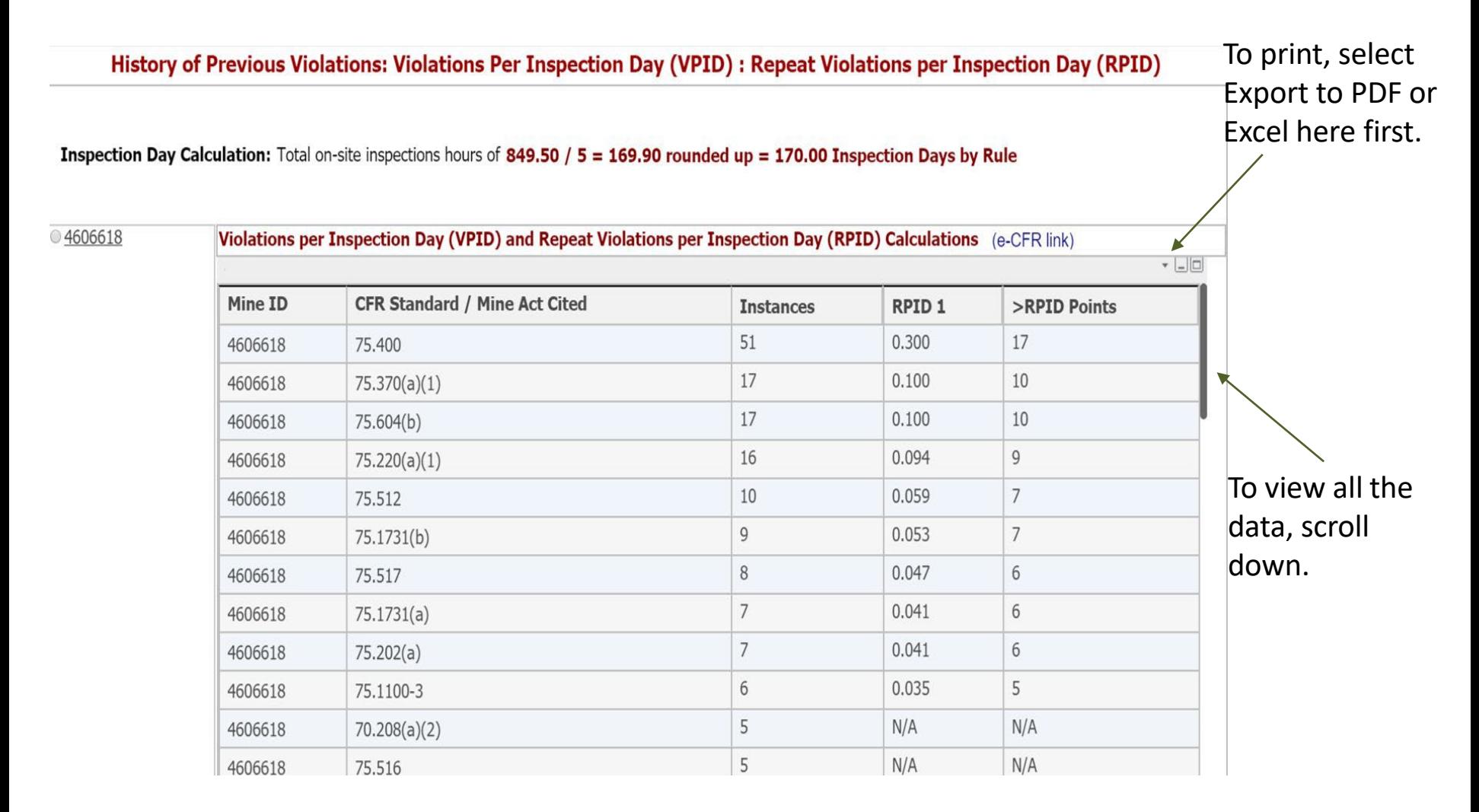

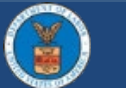

<span id="page-13-0"></span>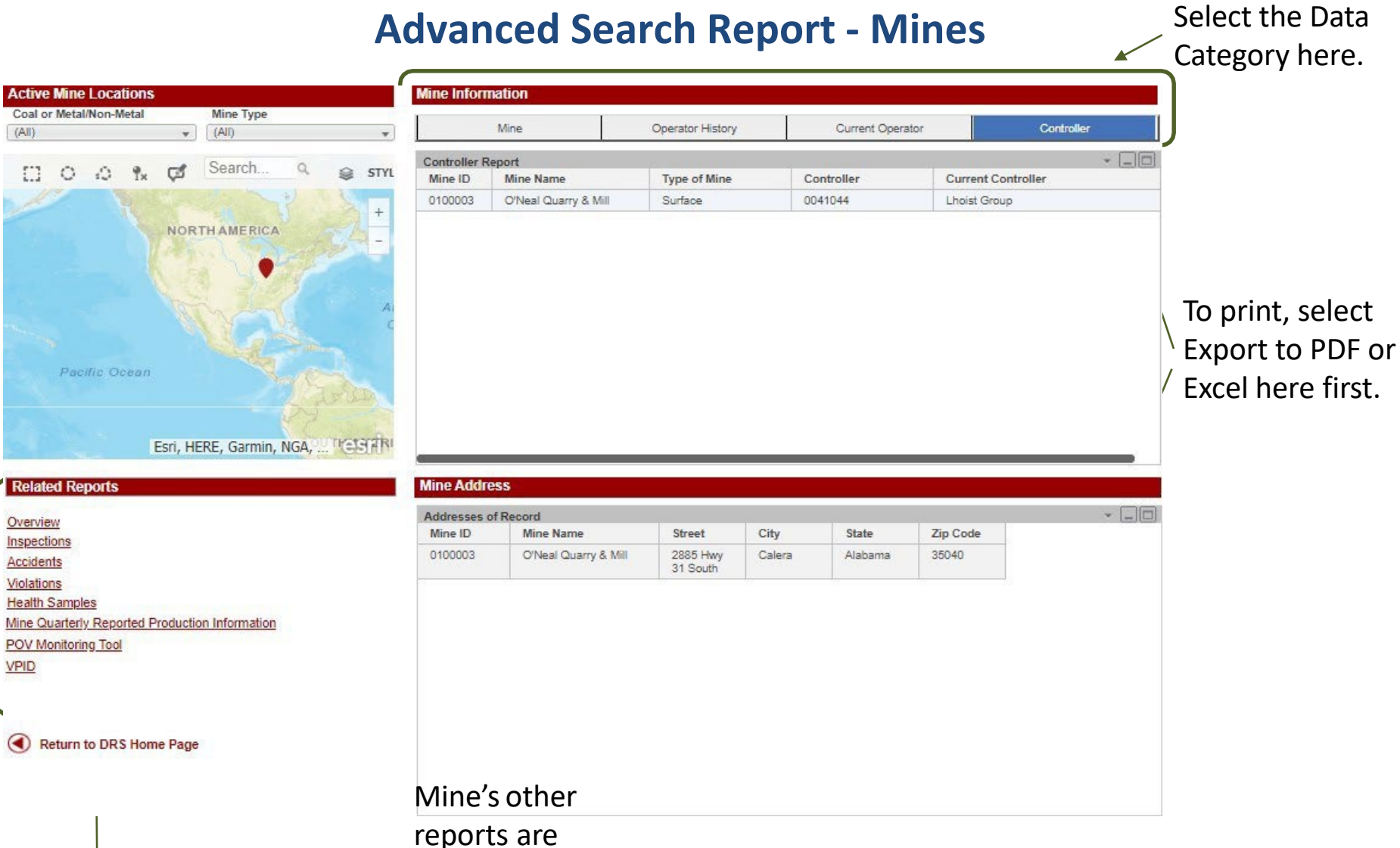

available

here.

Return to the landing page. [Still have a question?](#page-1-0)  Try our Video Library

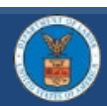

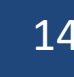

#### **Advanced Search Report - Contractors**

<span id="page-14-0"></span>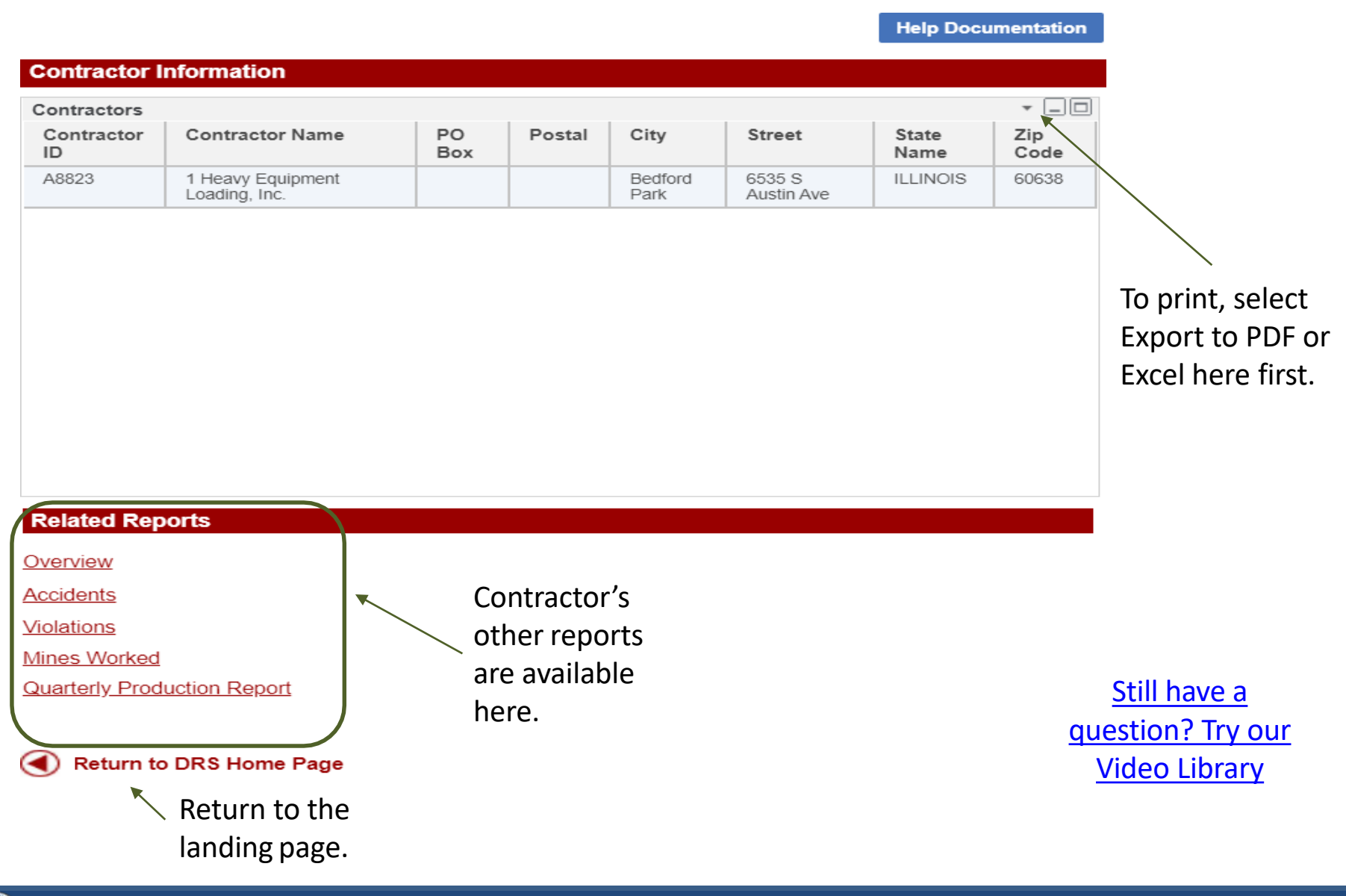

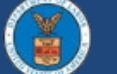

#### **Explore MSHA Datasets**

<span id="page-15-0"></span>20 Downloadable .txt files are available under the Explore MSHA Datasets. These datasets may be imported into Excel for Users who wish to explore data for further review and

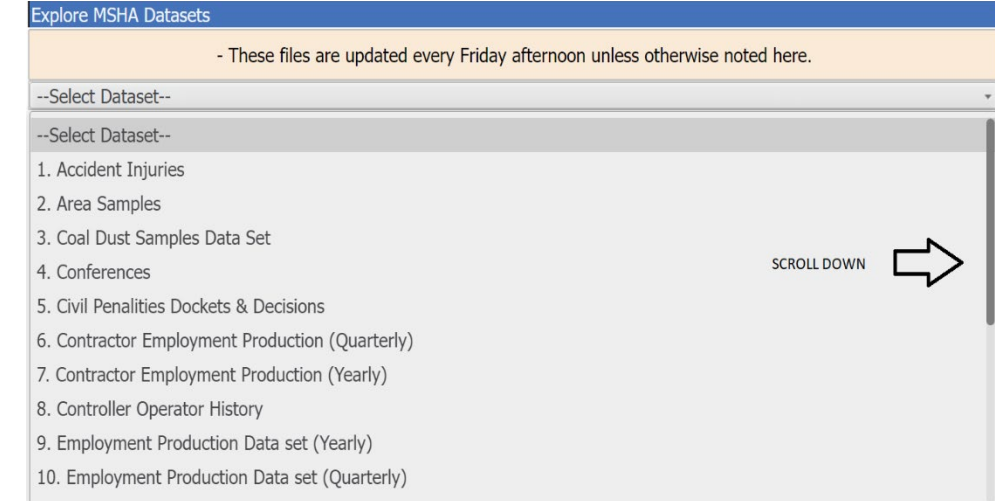

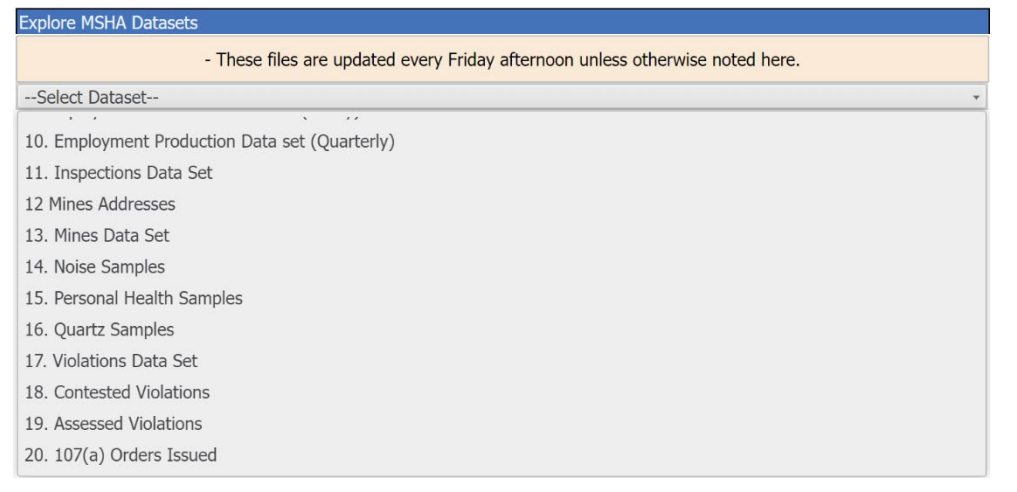

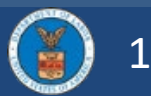

analysis

#### **Importing .txt files into Excel**

- 1. Open Microsoft Excel and open file using File -> Open, browse local PIPE Delimited file. Excel opens Text Import Wizard as shown below. Excel Text Import Wizard is intelligent enough to understand that data is Delimited and provides default options. You can choose the file type is it is not correct as below.
	- Delimited Characters such as commas or tabs separate each field
	- Fixed width Fields are aligned in columns with spaces between each field.
- 2. Choose if you want to import at row number and File Origin. Select My data has headers if your file has a header. Click the Next button.

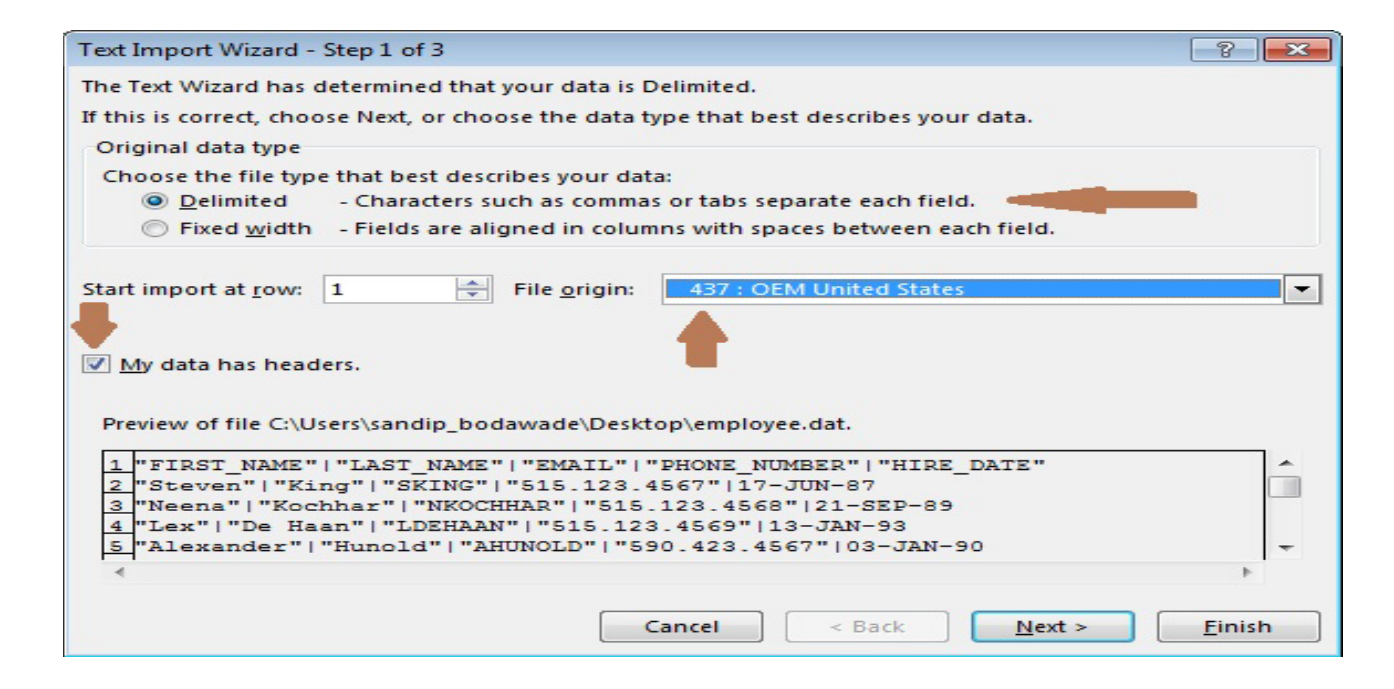

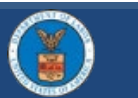

#### $\omega$  and  $\omega$  and  $\omega$  and  $\omega$  using  $\omega$  and  $\omega$  using  $\omega$  using  $\omega$  using  $\omega$  using  $\omega$  using  $\omega$

#### **Importing into Excel Step 3**

3. Select delimiters Tab, Semicolon, Comma, Space, Other. In this case, select the other and enter PIPE(|) and click the Next button.

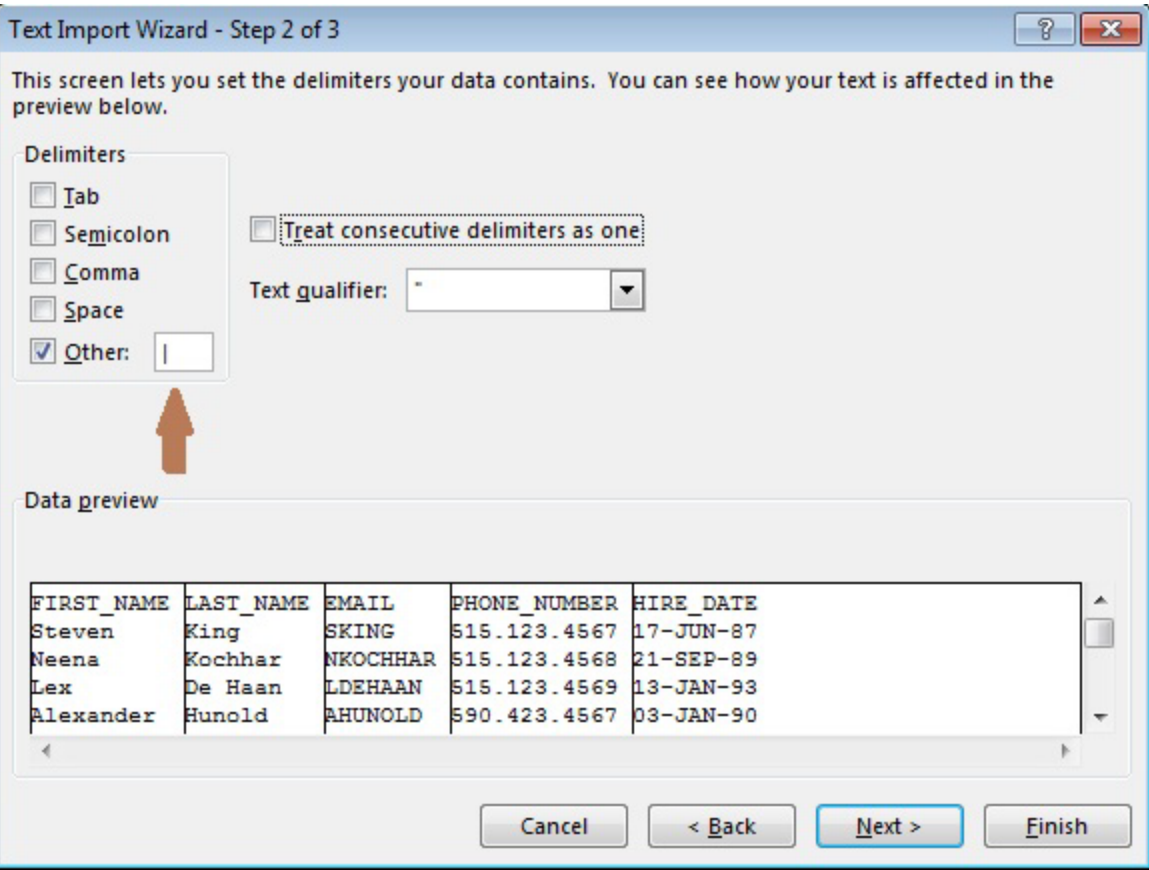

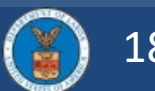

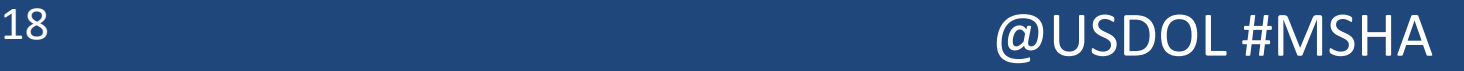

#### **Importing into Excel Step 4**

4. Excel recognizes the data format but if you want, you can select each column one by one and choose the data format. You can also choose not to import that column.

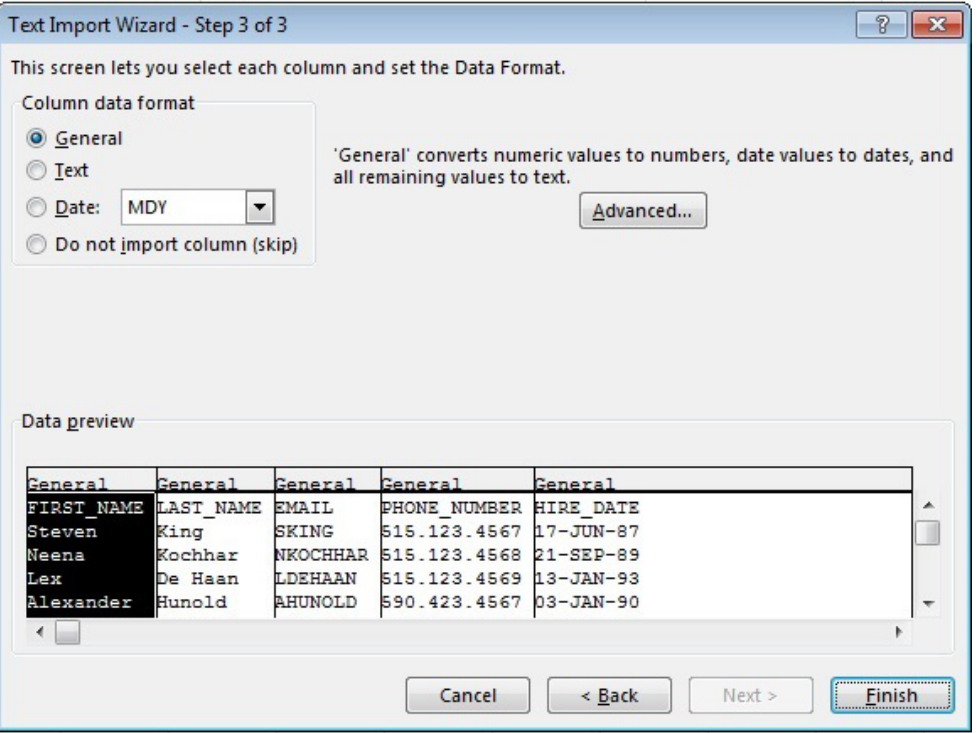

5. Click on a finish to import pipe-delimited file. This will open a delimited file in Microsoft Excel. Save it as Excel to convert it to Excel format.

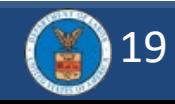